# **SOFTPROOFING YOUR IMAGES TO THE PHOTOBLOCKS.ICC profile**

When you are done editing your images and you are ready to place your order for Photoblocks, you may want to - already - have a sneak preview of what your final print is going to look like. Now this is possible by using our Photoblocks.icc colorprofile for softproofing your images on your computerscreen! Note: Do not use this profile for conversion but only for simulation our printprocess.

This is how you create your softproof in Adobe Photoshop Creative Cloud software:

#### **1. Windows 7/8/10/11 (automatic installation)**

Install the Photoblocks.icc colorprofile by rightclicking on the file and choose "Install Profile". This automatically places your profile in the right folder.

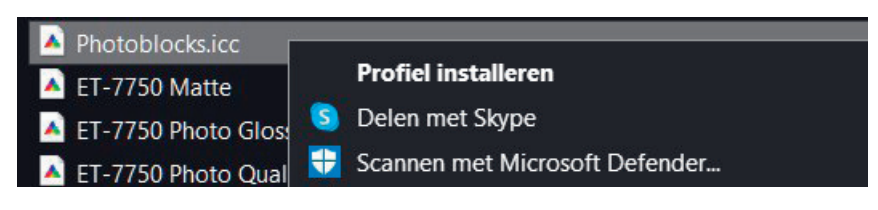

## **Windows 7/8/10/11 (manual installation)**

Navigate with Windows Explorer to Windows/System32/Spool/Drivers/Color and copy the profile to this location.

## **Apple Macintosh**

Navigate with Finder to MacHD/User/Library/ColorSync/Profiles and copy the profile to this location.

# **2. Open your imagefile in Adobe Photoshop CC 20XX**

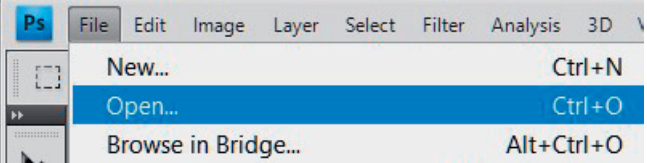

# **3. Go to View/Proof Setup in the main menu of Photoshop**

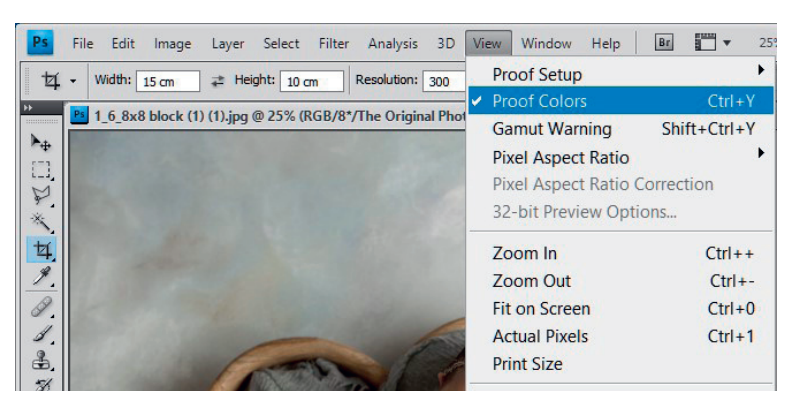

# **4. Look for the file with the name "Photoblocks.icc" and click on it**

You now have a good simulation of what your Photoblock will look like when it's ready.

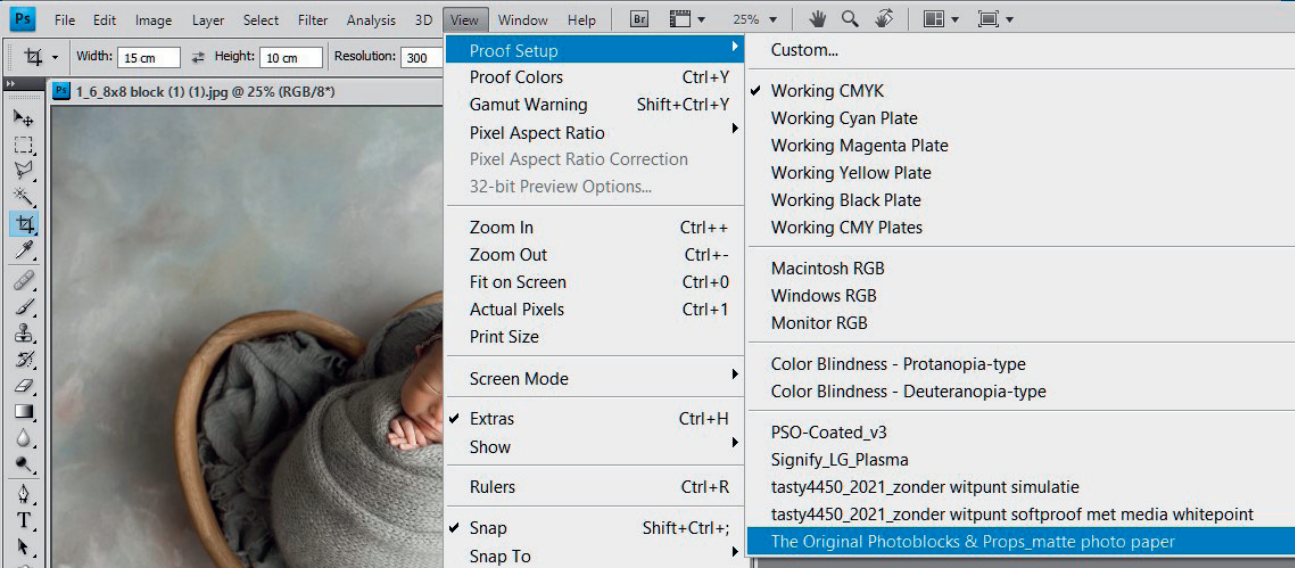

#### **5. Check your image**

You will see a slight colordifference in regard to your non-simulated RGB-image. That is normal. A print always differs from an RGB image (sRGB or AdobeRGB). In the header of your frame you should now see the name of our Photoblocks.icc colorprofile.

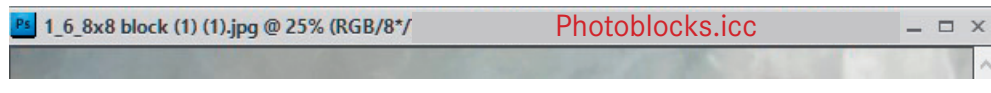

#### TIPS AND RESTRICTIONS

- always use a calibrated monitor to view and judge your images.
- Use 5500 Kelvin as whitepoint when setting your calibration parameters
- your working space should not have incoming light from a window, lightning device etc. This influences the colorappearance on your screen
- your working space should not be very illuminated. Always take your ambient light into account while setting your calibration parameters
- in the Adobe software set your colorsettings properly. Check if "embedded profiles" is activated for opening, saving and pasting your image. Also check your working spaces in the colorsettings window. Make sure you are using sRGB or AdobeRGB colorspace. For an example of how your colorsettings can be set please take a look at the next page of this document.

# 4. Your Photoshop colorsettings

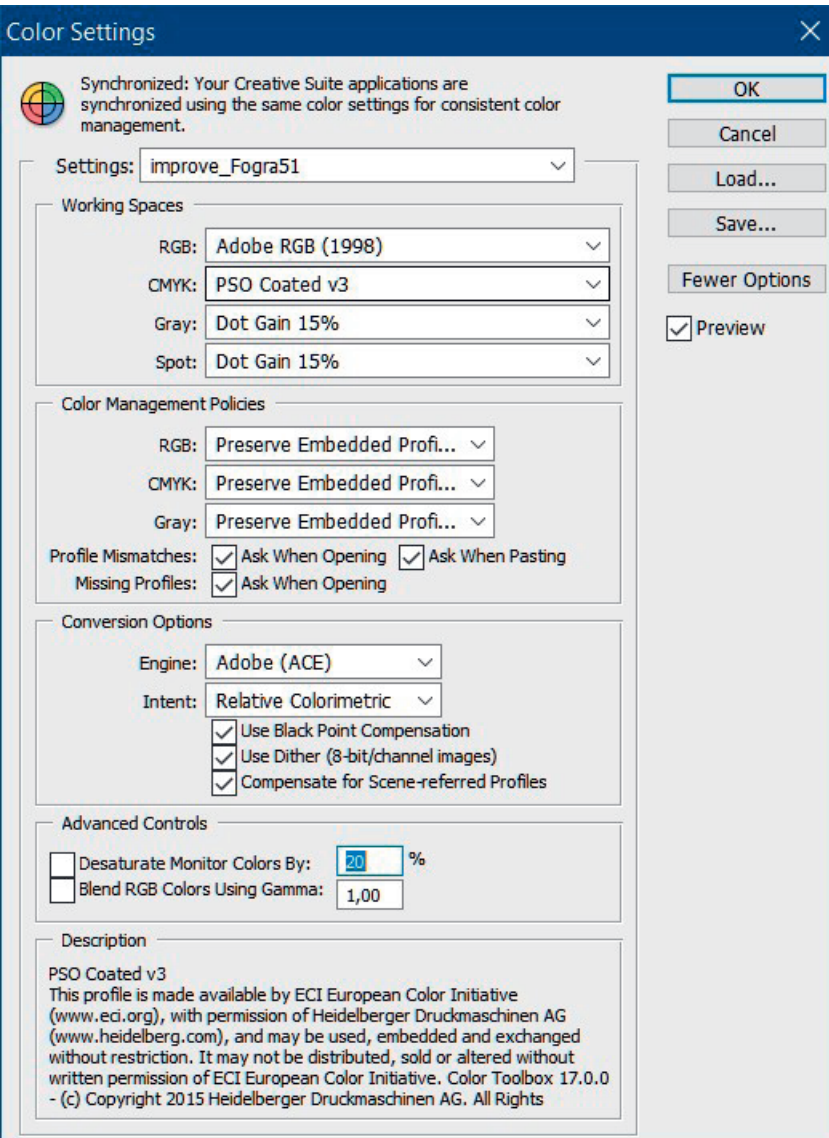